# **ENTRÉ OPERATOR LAB GUIDE**

Instructor-Led Training

#### **ADD A PANEL STANDARD NETWORK**

- 1. In the panel's Remote Options programming, set the Entré Path to NET
- 2. Enter the IP address of the Entré server **EXECT** The Check-in Minutes setting is required for a standard network connection
- 3. If a passphrase is being used in the Entré server, it must be programmed in the panel as well
- 4. In Entré, open the Configuration menu and select HARDWARE, then HARDWARE - TREE
- 5. Select the DMP Driver, click ADD, then select NEW PANEL WIZARD
- 6. Name the panel, and enter the panel's IP address and Account Number
- 7. If a passphrase is being used, enter it here
- 8. Click NEXT to test the connection to the panel  $\cdot$  If the panel can't be reached, review programming and try again
- 9. Review the information in the following windows to finish adding the panel

#### **ADD A PANEL PERSISTENT NETWORK**

- 1. In the panel's **REMOTE OPTIONS** programming, set the Entré Path to NET
- 2. Enter the IP address of the Entré server, and remove the Entré Incoming TCP Port
	- **EXECT** The Check-in Minutes setting is required for EASY connect
- 3. If a passphrase is being used in the Entré server, it must be programmed in the panel as well
- 4. In Entré, open the Configuration menu and select HARDWARE, then HARDWARE - TREE
- 5. Select the DMP Driver, click ADD, then select NEW PANEL WIZARD
- 6. Name the panel, but leave the Host and Port fields blank
- 7. Enter the panel's Serial Number and Account Number
- 8. If a passphrase is being used, enter it here
- 9. Click NEXT to test the connection to the panel  $\cdot$  If the panel can't be reached, review programming and try again
- 10. Review the information in the following windows to finish adding the panel

# **CREATE A USER CODE PROFILE**

- 1. Open the MANAGEMENT menu and select USER CODE PROFILES
- 2. Click ADD
- 3. Name the profile MANAGEMENT
- 4. Verify the compatibility drop down displays the correct panel model
- 5. Choose the permissions for this profile
- 6. Select ACCESS AREAS and ARM/DISARM AREAS for the profile
- 7. Click SAVE AND CLOSE to save the profile
- 8. Create another profile named EMPLOYEE

## **ADD A USER**

- 1. Open the MANAGEMENT menu and select **PERSONNEL** 
	- ê A Personnel Record must be created if one does not already exist for this user
- 2. Click ADD to open the Single-Screen Wizard
- 3. Enter information for the user
	- $\rightarrow$  First and last name and user ID number are required
- 4. If an existing badge will be assigned to this user, click ADD UNASSIGNED and select the desired credential
- 5. If a new badge will be assigned to this user, click ADD to open the Single-Screen Wizard
- 6. Enter information for the badge, use the provided access card, and assign the **EMPLOYEE** profile to the badge
	- $\cdot$  Click the 'new' button to create a new profile if needed
- 7. Click SAVE AND CLOSE to save the badge
- 8. Click SAVE AND CLOSE to save the personnel record ê Entré will automatically send the user to all online panels defined in the User Code Profile

#### **UPDATE USER PERMISSIONS**

- 1. Open the Management menu and select PERSONNEL
- 2. Locate the user in the list and open their personnel record
- 3. Double click the user's badge to open the Single-Screen Wizard
- 4. Change the user code profile assigned to this badge to Management
	- $\rightarrow$  To disable this badge, remove all the profiles, or set the validity to anything other than Active
- 5. Click SAVE AND CLOSE to save the badge
- 6. Click SAVE AND CLOSE to save the personnel record
	- $\rightarrow$  Entré will automatically update the user in all online panels defined in the User Code Profile

# **CREATE A SCHEDULE**

- 1. Open the Configuration menu and select PANEL **SCHEDULES**
- 2. Click ADD to create a new schedule
- 3. Name the schedule "Mon Fri", and select a usage type
	- **EXECUTE:** Time schedules are for XR150 and XR550 Series
	- ê Area/Shift and Door/Output schedules are for XR100/500 Series

**EXECT:** Users should not have the ability to edit user codes, profiles, or schedules in their profiles

- 4. Enter the start and end times for each day the schedule is active
	- Fimes should start at 7:30 and end at 17:30 Monday through Friday
	- $\triangleright$  Set Holiday B times to start at 7:30 and end at 12:30
	- ê Entré uses 24 hour time
- 5. CLICK SAVE AND CLOSE to save the schedule

#### **APPLY A SCHEDULE AREA, DOOR OR OUTPUT**

- 1. Open the Configuration menu and select HARDWARE, then HARDWARE - TREE
- 2. Right click the area, door, or output that the schedule will be applied to and select **EDIT**
- 3. From the Edit window, select AREA SCHEDULES, DOOR SCHEDULES, or OUTPUT SCHEDULES
- 4. Click ADD, then choose the schedule number and name from the drop-down lists
- 5. Click SAVE AND CLOSE to save the schedule
- 6. Right click the panel, select PANEL CONFIGURATION, then DOWNLOAD CONFIGURATION
- 7. Check the USERS, PROFILES and SCHEDULES box
	- ê You may also select Clear Users, Profiles and Schedules to remove all Users, Profiles and Schedules in the panel, and replace with only what has been programmed in Entré
- 8. Click OK to send the updates to the panel

#### **SET CALENDAR & HOLIDAY DATES**

- 1. Open the Configuration menu and select CALENDARS
- 2. Click ADD
- 3. In the General section, give the calendar a name
- 4. Go to the Holidays section
- 5. Click ADD
- 6. Name the holiday THANKSGIVING, set the date for the holiday, and the duration to two days
- 7. Set the category to National
- 8. Click SAVE AND CLOSE to save the holiday ▶ XR150 and XR550 Series support up to 40 holiday dates
- 9. Open the Configuration menu and select HARDWARE, then HARDWARE - TREE
- 10. Right click the panel and select EDIT
- 11. Go to the CALENDARS section
- 12. Select the calendar from the drop down list and select a category for national, company and religious holidays  $\triangleright$  These are the Holiday A, B & C entries in the panel schedule
- 13. Click SAVE AND CLOSE to assign the calendar to the panel

## **CREATE A FILTER-BASED REPORT**

- 1. Open the management menu and select reports
- 2. Click ADD and select ADD FILTER BASED REPORT
	- ê When creating a SQL based report DMP recommends consulting with a SQL database administrator
- 3. Name the report ACCESS DENIED INVALID CODE, then select the EVENTS from the ITEM TYPE drop down list
	- $\rightarrow$  The report type specifies what information the filter will be applied to
- 4. Click EDIT FILTER
- 5. Click CHOOSE to the right of the Log Code field  $\rightarrow$  Log codes for specific events can be viewed in the Events Module
- 6. Expand the ACCESS section, then expand ACCESS **DENIED**
- 7. Select Door Access: Denied invalid code; User code not found
- 8. Move it to the SELECTED ITEMS field using the right arrow
- 9. Click OK to save the log codes and click OK to save the filter settings
	- ê The report can be further customized with the Variable Parameters, Report Settings, and Edit Columns button
- 10. Test the report by clicking RUN
- 11. Click SAVE AND CLOSE to save the report

# **CREATE AUTOMATION RULES**

- 1. Open the Configuration menu and select AUTOMATION RULES
	- **EXECT DMP** does not recommend making changes to or removing the preset automation rules
- 2. Click ADD
- 3. Name the rule INVALID CODE REPORT
- 4. Click NEW to the right of the Trigger field
- 5. Set the trigger to MANUAL ONLY
	- $\rightarrow$  If Periodic or Event is selected, a window to set the time interval or triggering event will open
- 6. Click the ADD button above the Actions field
- 7. Select Report from the Type drop-down and click OK **EXECT** Actions will require further information to be entered depending on the action chosen
- 8. Click CHOOSE to the right of the report field
- 9. Select the Access Denied Invalid Code report from the previous lab
- 10. Click OK and then SAVE AND CLOSE to add the action to the automation rule
- 11. Click NEW to the right of the Notification field
- 12. Select EXPORT TO FILE ON SERVER from the Type drop-down menu, and click OK
- 13. Click SAVE AND CLOSE to save the automation rule
- 14. To test the automation rule, open the Configuration menu and select HARDWARE, then HARDWARE - TREE
- 15. Right click the Automation Driver and select **INVOKE** AUTOMATION RULE
- 16. Select the Invalid Code Report rule in the Rule dropdown menu, then click OK
	- ê The file will be written to C:\…\Entré\autoexport as a PDF file

#### **CUSTOMIZE EVENT POLICIES**

- 1. Open the Configuration menu and select EVENT POLICIES
	- ê Event policies can also be set from the Events and Audit Trail Modules
- 2. Locate the Door Access: Denied invalid code; User code not found event in the list
	- $\triangleright$  Use the search bar to quickly find the event
- 3. Right click the event and select EDIT
- 4. Click CHOOSE to the right of the Background color field
- 5. Select Yellow and click OK
- 6. Click SAVE AND CLOSE to save the changes to the Event Policy
	- ê Go to the Events Module and confirm the events have a yellow background

#### **CREATE A MAP**

- 1. Open the Configuration menu and select MAP EDITOR
- 2. Click NEW MAP
- 3. Name the map OFFICE
- 4. Click CHOOSE in the Background box to select a map
- 5. Use the file type drop-down to select the format of the image file
- 6. Click OPEN
- 7. Click OK to open the image file
- 8. Select the Devices tab and locate the system that is associated with this map
- 9. Click and drag the Back Door and Zone 1 Door onto the map that will be monitored
- 10. Highlight the panel in the device list and select the CMDS tab
- 11. Click and drag the ARM and DISARM CMDs onto the map
	- **FILM** The available CMDs will change depending on the device that is selected in the Devices tab
- 12. Click **SAVE** to save the map
- 13. Open the Monitoring menu and select Maps to view the finished map

## **CREATE A QUICK LAUNCH PANEL**

- 1. Open the Configuration menu and select Quick Launch Editor
- 2. Click NEW PANEL
- 3. Name the Panel "Reception" Leave the columns and rows set to 4
- 4. Click OK to create the quick launch panel
- 5. Click on the top right button Select DEVICE STATUS from the Type drop-down menu
- 6. Click CHOOSE and select the Back Door
- 7. Click OK to save the device and the button
- 8. Set button [1,2] to momentarily unlock the back door **EXECT:** Button labels and images can be customized as well
- 9. Click SAVE to save the current configuration
- 10. Open the Navigation menu and select QUICK LAUNCH to open the finished quick launch window

## **USE THE AUDIT TRAIL**

- 1. Open the Management menu and select AUDIT TRAIL
- 2. Click FILTER
- 3. Click CHOOSE to the right of the Log Code field
	- ê Filters can also be used to find a specific personnel record, operator, or device
- 4. Select the relevant log codes and move them to the Selected Items field using the right arrow
- 5. Click OK to add the log codes to the filter
- 6. Click OK to apply the filter to the audit trail
- 7. Right click the record and select VIEW
- 8. Use VIEW BEFORE and VIEW AFTER to look at changes to the record

# **CREATE AN OPERATOR PROFILE**

- 1. Open the Configuration menu and select OPERATOR PROFILES
	- ê DMP does not recommend making changes to the default Administrators Profile
- 2. Click ADD
- 3. Click the TEMPLATE drop-down, select LEAST RESTRICTIVE, and click OK
- 4. Name the profile "No Configuration"
- 5. Select the MODULES tab, and expand the Configuration section
- 6. Select each item in this section and uncheck ALLOW ACCESS TO MODULE
- 7. Click SAVE AND CLOSE to save this operator profile

#### **ADDING OPERATORS**

- 1. Open the Configuration menu and select OPERATORS
- 2. Click ADD
- 3. Set the username and password to "lab1"
- 4. Go to the Profiles section and select NO CONFIGURATION from the previous lab
- 5. Click SAVE AND CLOSE to save this operator
- 6. To test the new login, open the FILE menu and select LOGIN AS A DIFFERENT USER
- 7. Use the login information for the new operator  $\rightarrow$  The Configuration menu is no longer available
- 8. Go back to using the admin login

# **GIVE IT A TRY**

- 1. Edit QUICK LAUNCH to include arming the system and disarming the system
- 2. Edit QUICK LAUNCH to also show status of the Back Door
- 3. Edit the MAP and add the following widgets:
	- ê Arm System
	- **Disarm System**
	- **Eockdown**
- 4. Label the Back Door as a Public Door in DEVICE **SETUP**
- 5. From QUICK LAUNCH, momentarily unlock the Back Door
	- ê The door should momentarily unlock and the Door Status widget should follow that action
- 6. From the MAP, right-click the BACK DOOR and choose UNLOCK
- 7. Activate the LOCKDOWN widget on the MAP

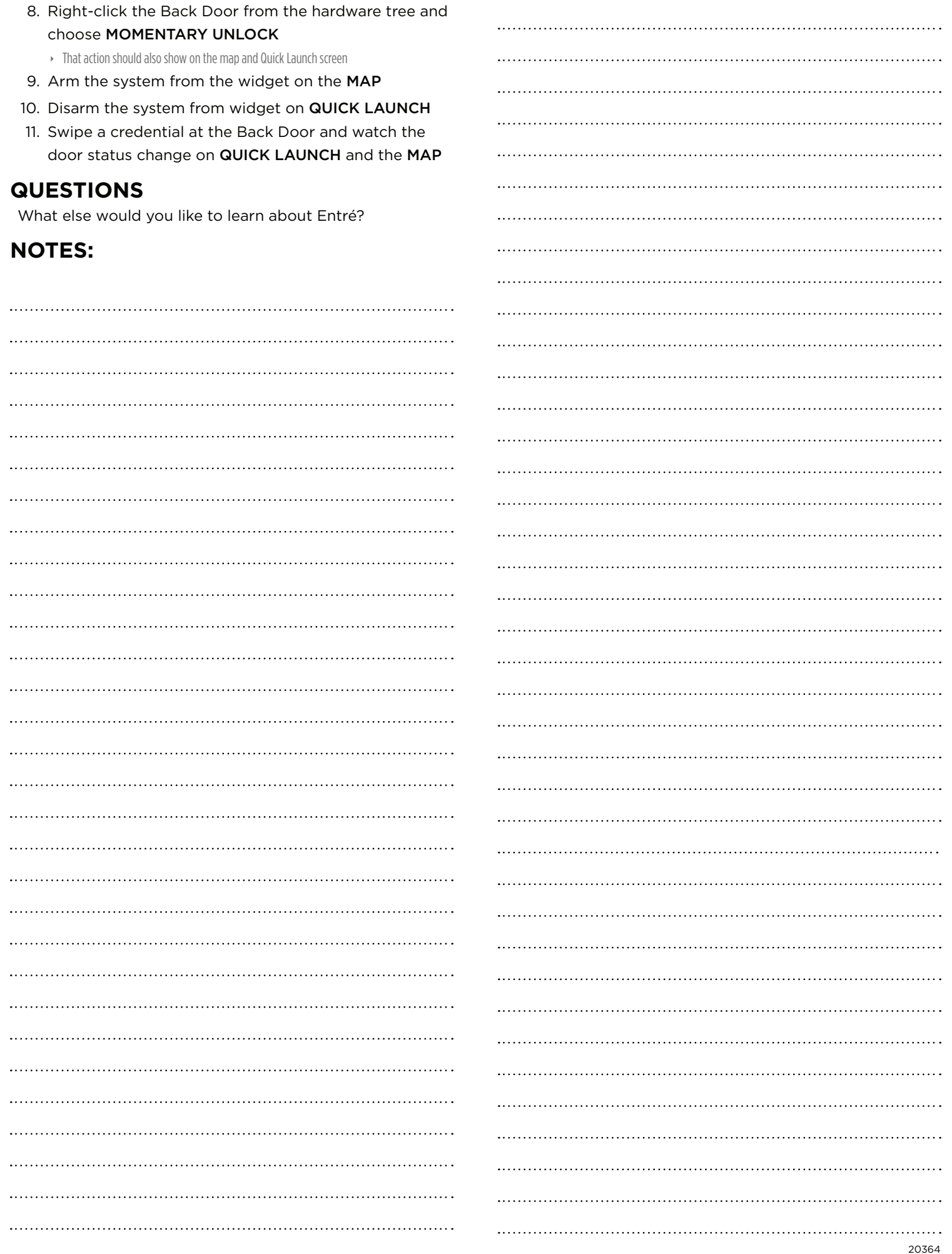